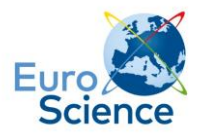

# **How to submit a proposal for ESOF 2018**

# **Access the EuroScience Conference and Membership Platform (ESCMP) to submit a proposal for ESOF 2018**

There are two ways to access the ESCMP:

- Click on 'Log In' in the top banner on esof.eu.
- On February 10<sup>th</sup>, you will be able to click on 'submit a proposal' on the page [http://www.esof.eu/en/about/programme/call-for-proposals.html.](http://www.esof.eu/en/about/programme/call-for-proposals.html)

# **Create your personal account by clicking on 'create account'.**

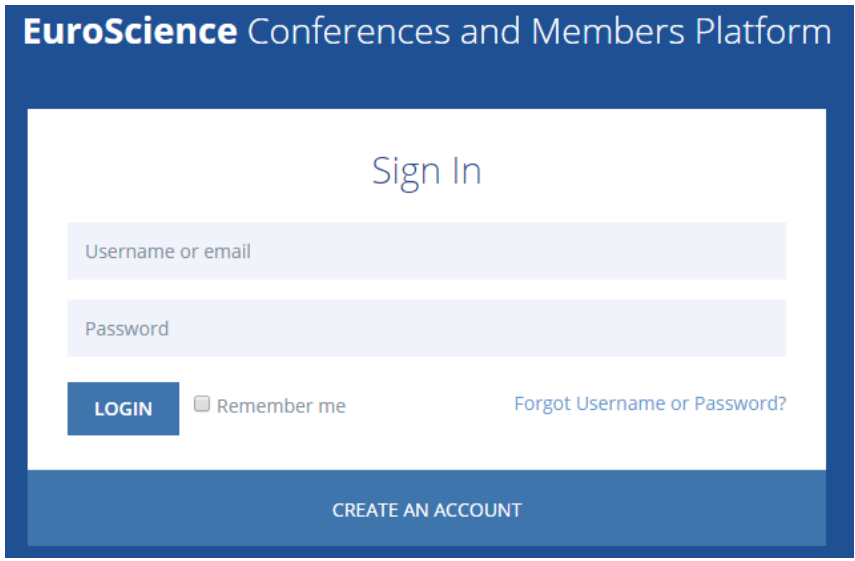

You will be asked to enter a username, password and e-mail address. An email will be sent to your email address. It contains an activation link you must click to activate your account. If you don't received this email, please contact our system administrator at [it@euroscience.org.](mailto:it@euroscience.org)

Once you have activated your account, you will be redirected to the ESCMP Dashboard in which you will find the ESOF 2018, EuroScience and EuroScientist twitter feeds. Above these feeds you will find multiple access boxes to become a member, submit a proposal for ESOF, apply for a grant or apply for an award.

# **To submit a session for ESOF, click on 'create a proposal' in the box 'submit a session proposal'.**

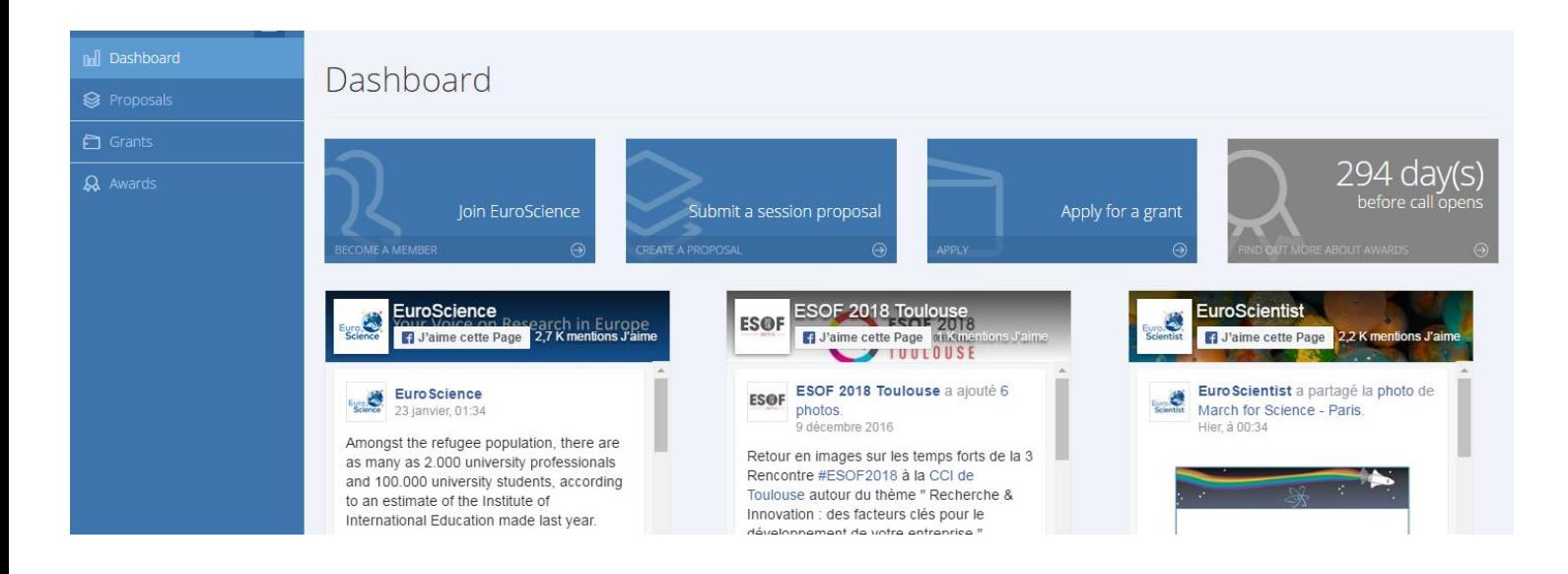

You will be redirected to the introduction page for ESOF 2018, where you will find a detailed explanation of the steps to take, a PDF version of the call, as well as the deadline. Please note that you can save your proposal as a draft and come back to it later.

## **Click on 'create proposal' to start the submission process.**

# Calls

You are about to submit a proposal for a session for the EuroScience Open Forum (ESOF).

The procedure consists of:

- Step 1: Complete your personal profile
- . Step 2: Fill in your ESOF proposal details
- Step 3: Add speakers to your proposal
- Step 4: View your proposal and submit it

At each step, your data is saved. You can come back and modify your proposal at any moment before the deadline. To finalize your proposal, click on "Submit" in the final step before the deadline. Otherwise, the status of your proposal will remain in its 'draft' version and will thus not be considered.

**ESOF 2018 - scientific programme** Submit before June 2, 2017 12:00 ESOF 2018 will be held in Toulouse from July 9 - 14 2018. Download description in PDF

Create Proposal

**Clicking on 'create proposal' will start the submission process, which consists of 4 steps:**

**Step 1: Completing your personal information**

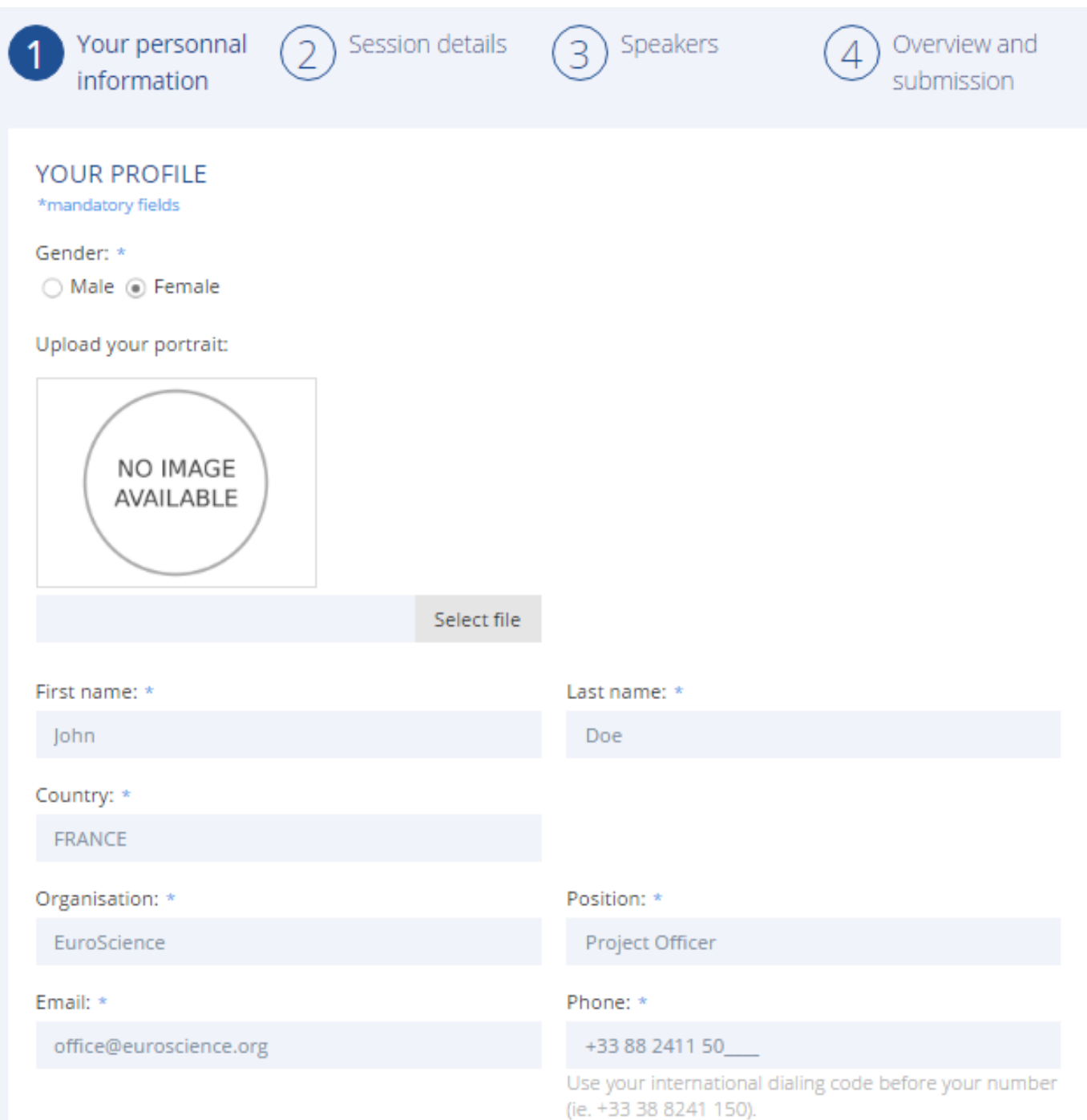

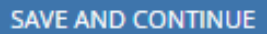

Save as draft and quit

## **Step 2: Filling in your ESOF proposal details**

You will be asked to provide a title and abstract (max. 2000 characters) of your session. You can add titles and subtitles in bold or italics, as well as add links or bullet points. You must choose a format (panel discussion, interactive round table, workshop, pro and con debate or innovative formats), a theme and the duration, as well as cross-cutting approaches and their relevance and a target audience. Please let us know if you have any special remarks. You can also add supporting documents (PDF).

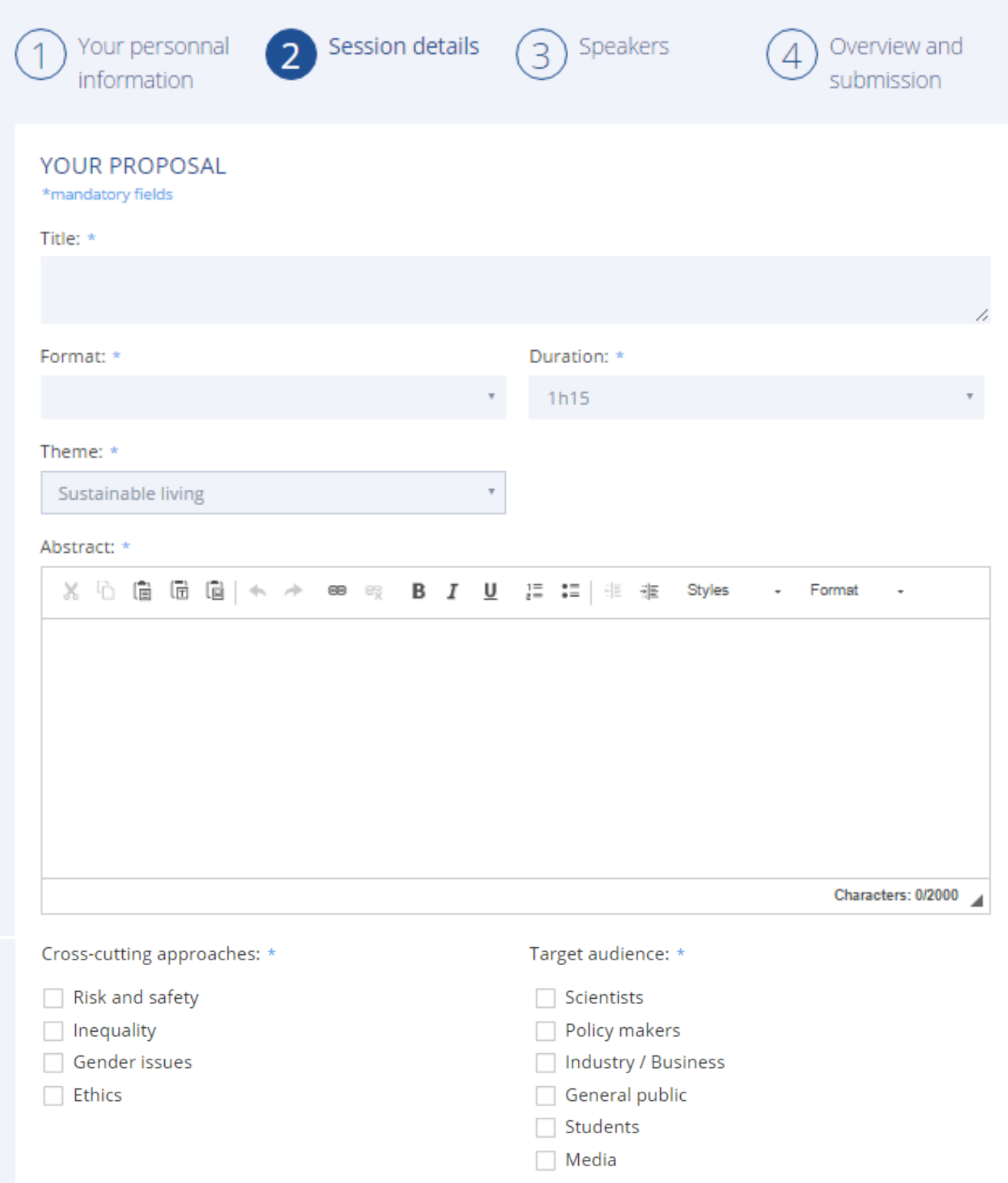

### **EuroScience**

Relevance of the selected approaches: \*

Special requirements and demands:

# Your supporting documents

Please upload any complementary information that may support your application. I.e. CV's (max. 2 pages), background documents but no document repeating the application (max. 10 page, PDF only).

Select file

File description:

**ADD** 

**B** CV\_JohnDoe.pdf <sup>⊗</sup> CV\_JohnDoe

**SAVE AND CONTINUE** 

Save as draft and quit

## **EuroScience**

# Your personnal Session details Speakers Overview and  $\overline{2}$  $\overline{3}$  $\overline{4}$ information submission **SPEAKERS LIST** There is no speaker in your list right now. Your changes so far have been saved. You can add speakers later on by modifying your draft proposal. ADD SPEAKER DETAILS \*mandatory fields Title:  $*$ First name: \* Last name: \* Mrs v Portrait: NO IMAGE AVAILABLE Select file

**Step 3: Adding speakers to your proposal**

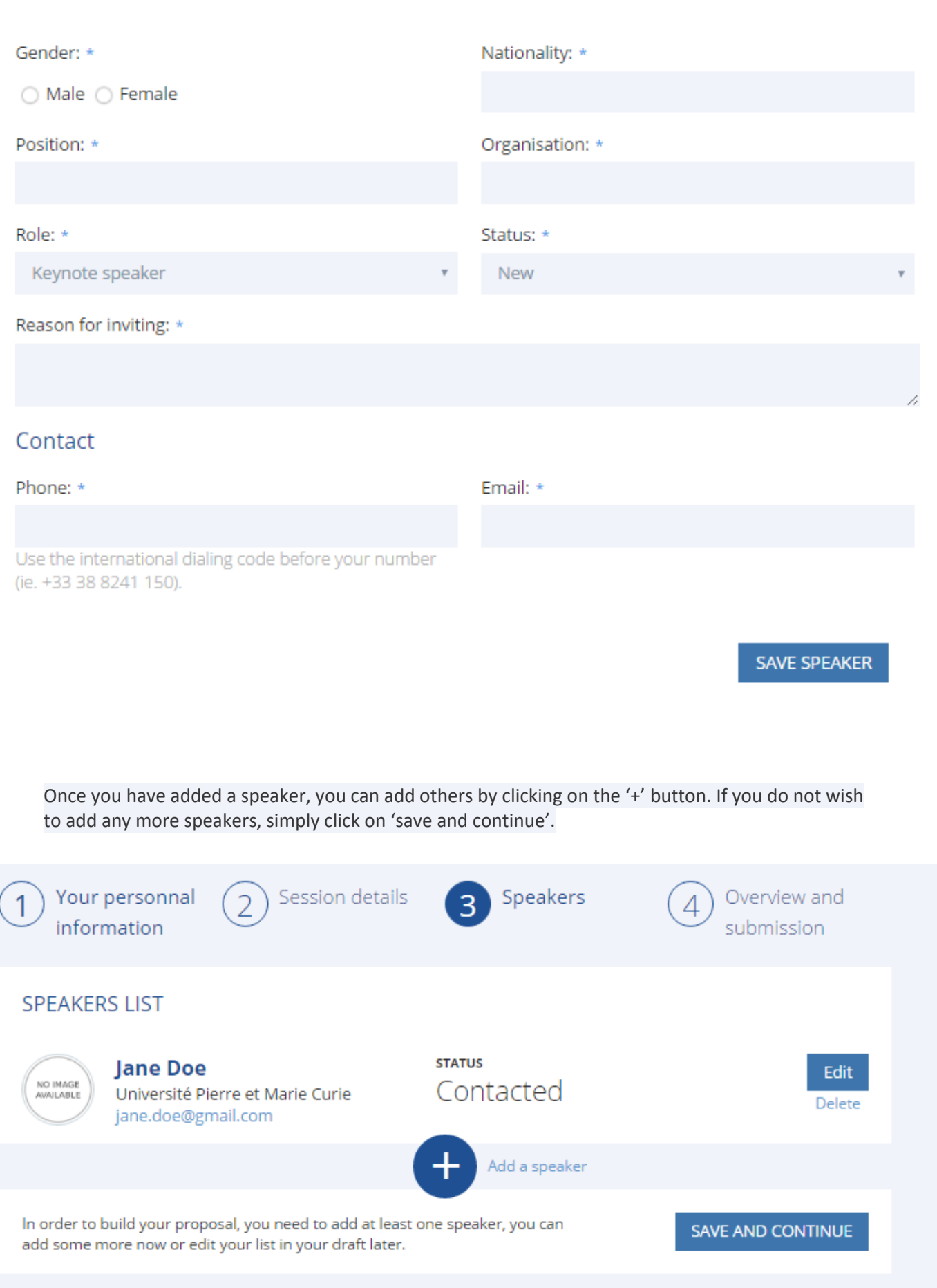

### **EuroScience**

#### **Step 4: Reviewing your draft proposal and submitting it**

The last step allows you to review all parts of your proposal. Your proposal will remain in its draft version until you click on the 'submit' button on the bottom of the page.

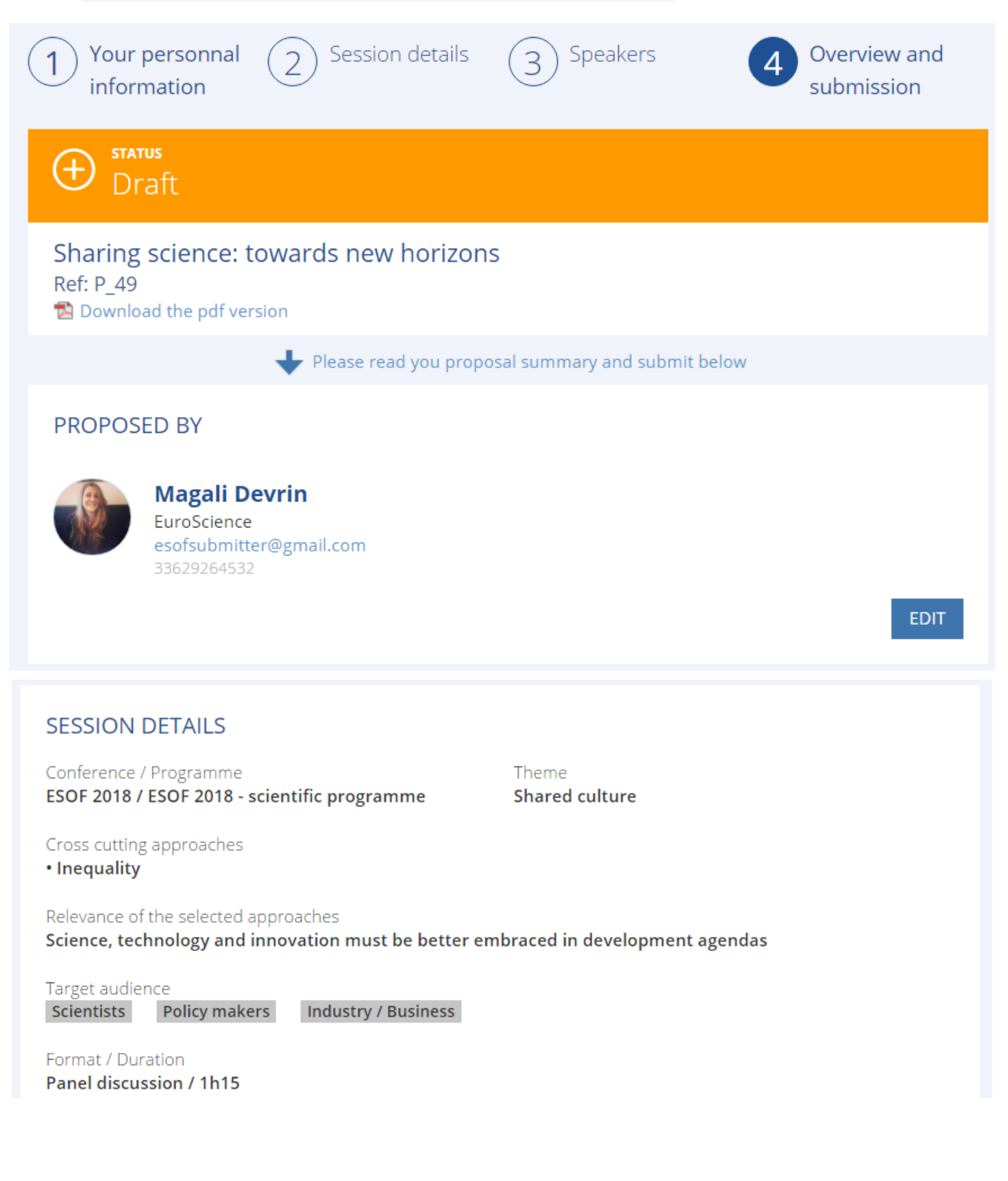

## Abstract

## In 2015, the world set itself the task of eradicating poverty and hunger once and for all by 2030.

Key to this goal are the need for concerted efforts to combat inequalities; to ensure the lasting protection of the planet and its resources; and to create conditions for sustainable, inclusive and sustained economic growth.

We will chart this journey from the Millennium Development Goals to the 2015 Rio+20 Conference, while critically assessing today's 'Sustainable Development Goals' and their chances of success. A key argument will be that science, technology and innovation must be better embraced in development agendas.

A panel of international thought leaders at the coalface of tackling poverty and hunger through championing science as a public good will spotlight how the global economic downturn is challenging governments, the private sector and civil society to make difficult choices often at odds with addressing developmental challenges. They will show how new emerging economies, both on the African continent, as well as in other regions of the World, are ready and willing to embrace the technology drivers so that their impacts on the lives of millions can be revolutionary.

Key partners involved:

- private sector
- · CSO's

Special requirements AV, microphone

Your supporting documents **B** CV\_JohnDoe.pdf

**EDIT** 

**EDIT** 

# **SPEAKERS LIST**

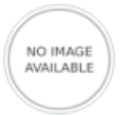

**Jane Doe** Université Pierre et Marie Curie jane.doe@upmc.org

**STATUS New** 

SUBMIT BEFORE 2017-06-02 12:00 CET

Once you have submitted your proposal, it will appear in the proposals overview as 'submitted'. You are no longer able to make any changes to it.